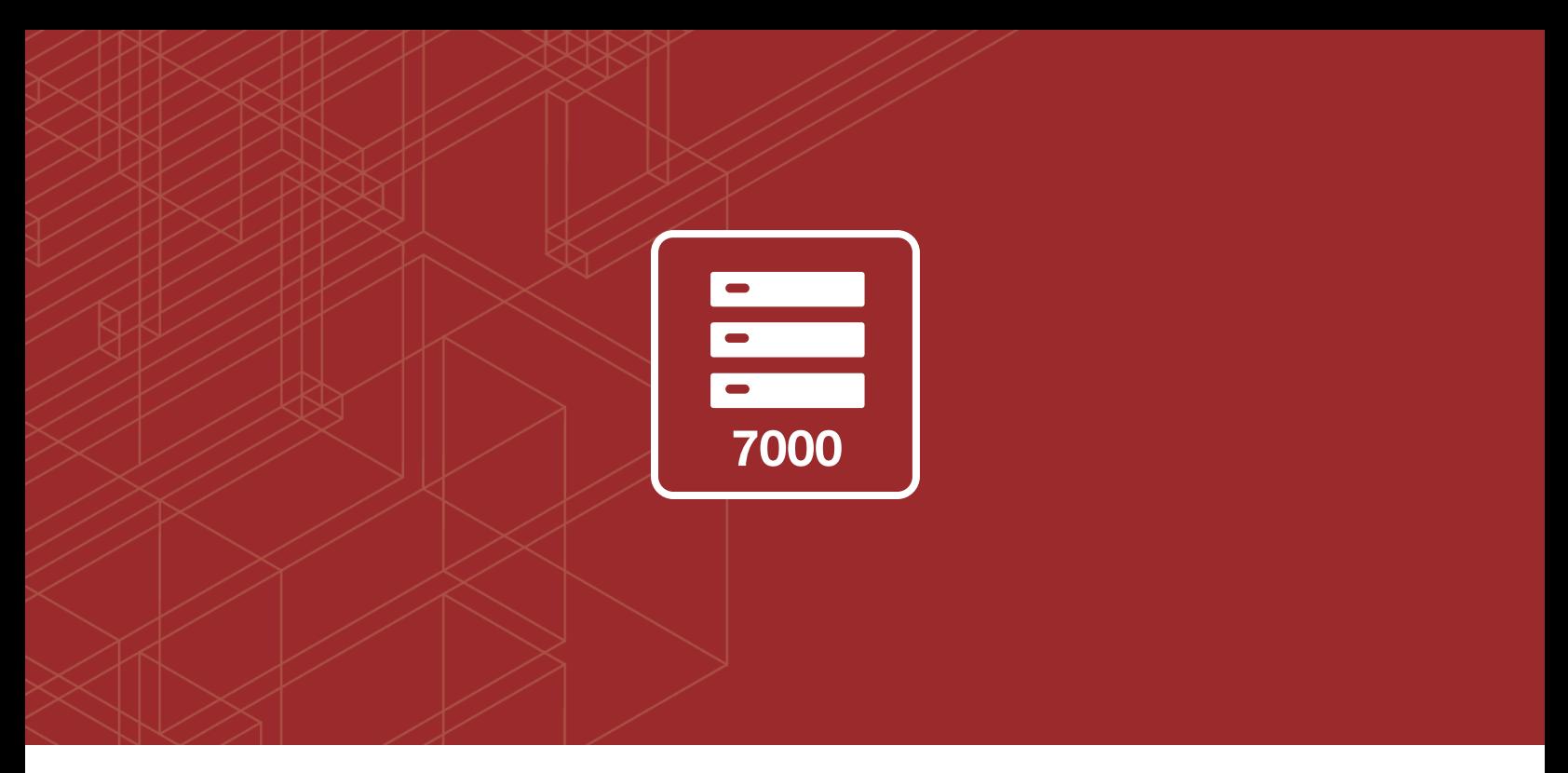

## **FERTINET**

# FortiGate-7000 Release Notes

<u> A La Barta de Santa Car</u>

VERSION v5.6.6 Build 4184

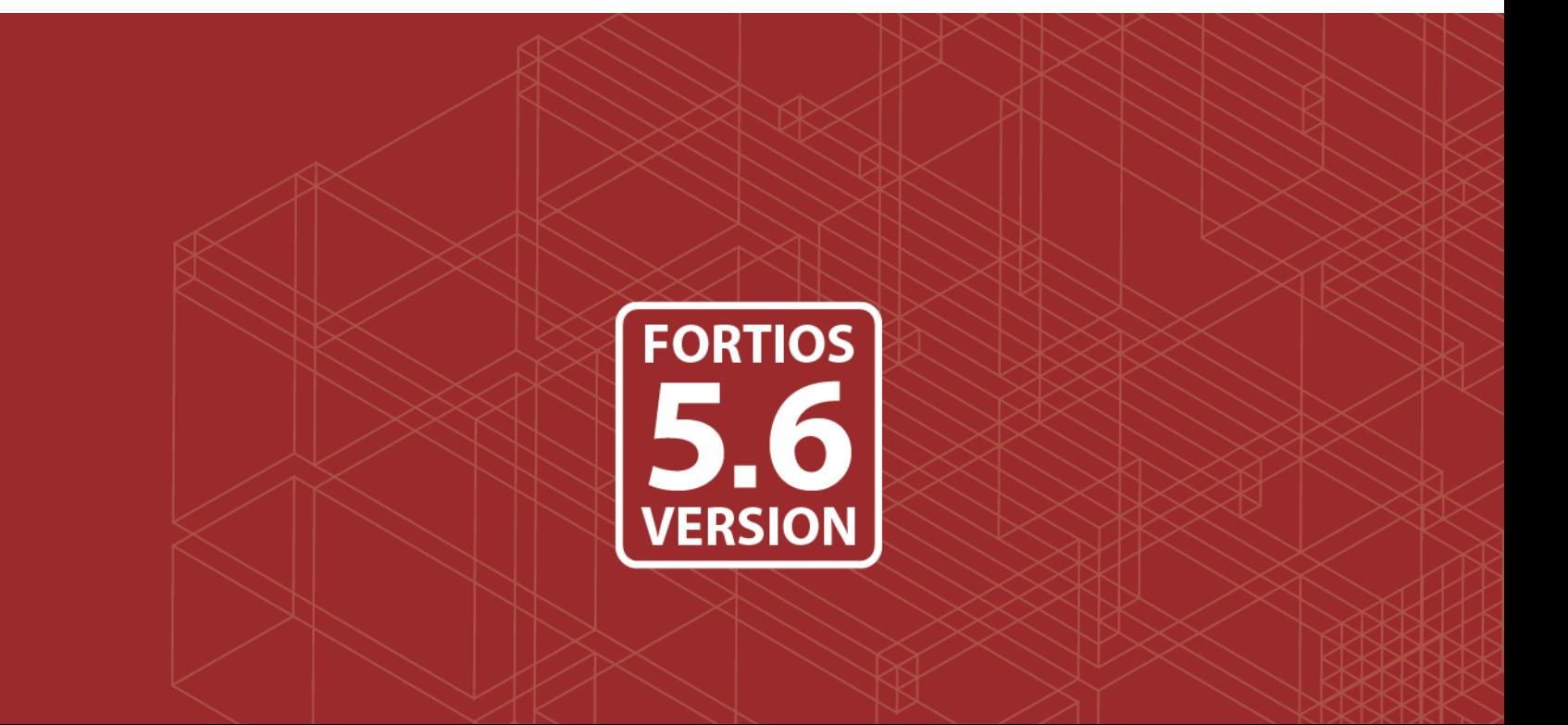

#### **FORTINET DOCUMENT LIBRARY**

[https://docs.fortinet.com](https://docs.fortinet.com/)

#### **FORTINET VIDEO GUIDE**

[https://video.fortinet.com](https://video.fortinet.com/)

**FORTINET KNOWLEDGE BASE**

[http://kb.fortinet.com](http://kb.fortinet.com/)

#### **FORTINET BLOG**

[https://blog.fortinet.com](https://blog.fortinet.com/)

### **CUSTOMER SERVICE & SUPPORT**

[https://support.fortinet.com](https://support.fortinet.com/) 

#### **FORTINET COOKBOOK**

[http://cookbook.fortinet.com](http://cookbook.fortinet.com/)

#### **FORTINET NSE INSTITUTE (TRAINING)**

<https://training.fortinet.com/>

### **FORTIGUARD CENTER**

[https://fortiguard.com](https://fortiguard.com/)

#### **FORTICAST**

[http://forticast.fortinet.com](http://forticast.fortinet.com/)

## **END USER LICENSE AGREEMENT AND PRIVACY POLICY**

<https://www.fortinet.com/doc/legal/EULA.pdf>

<https://www.fortinet.com/corporate/about-us/privacy.html>

#### **FEEDBACK**

Email: [techdocs@fortinet.com](mailto:techdocs@fortinet.com)

## **FEERTINET**

February 11, 2019 FortiGate-7000 v5.6.6 build 4184 Release Notes 01-566-526013-20190211

# TABLE OF CONTENTS

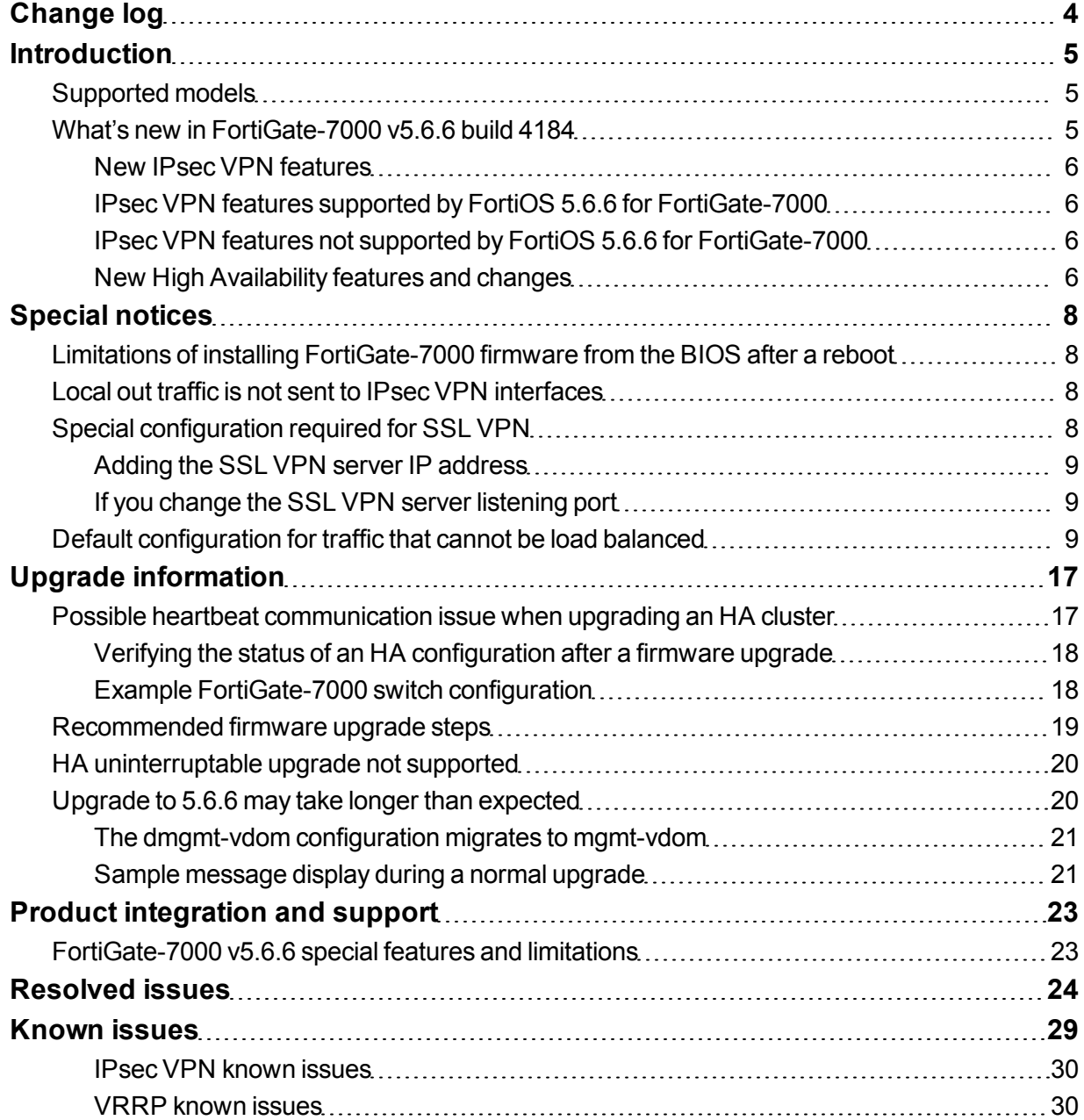

# <span id="page-3-0"></span>Change log

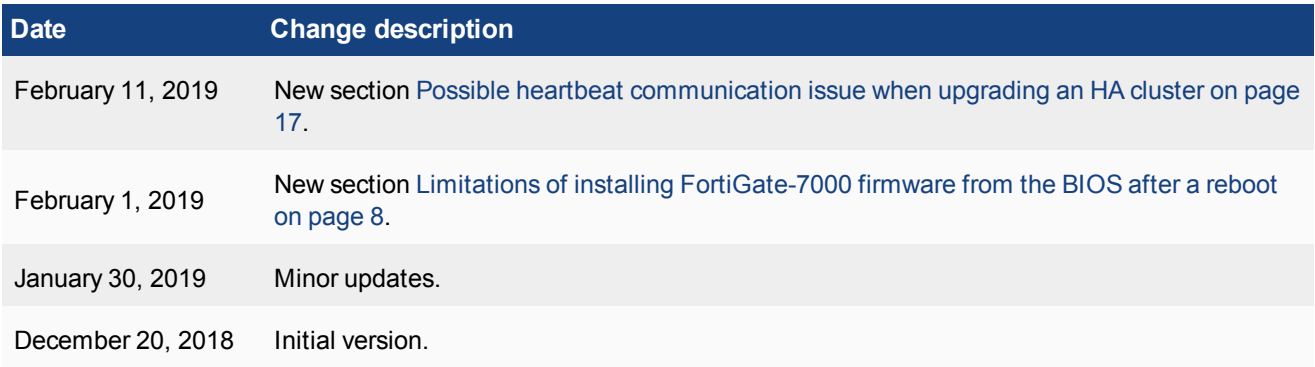

## <span id="page-4-0"></span>**Introduction**

This document provides the following information for FortiGate-7000 v5.6.6 build 4184:

- [Supported](#page-4-1) models
- What's new in [FortiGate-7000](#page-4-2) v5.6.6 build 4184
- [Special](#page-7-0) notices
- Upgrade [information](#page-16-0)
- Product [integration](#page-22-0) and support
- <span id="page-4-1"></span>• [Resolved](#page-23-0) issues
- [Known](#page-28-0) issues

## <span id="page-4-2"></span>**Supported models**

FortiGate-7000 v5.6.6 build 4184 supports all FortiGate-7030E, 7040E, and 7060E models and configurations.

## **What's new in FortiGate-7000 v5.6.6 build 4184**

Version 5.6.6 enhancements include adding FortiOS 5.6.6 to the FortiGate-7000 platform. This release also includes bug fixes and improvements and the following new features.

- Support for FortiOS 5.6.6 and most 5.6.6 features including FortiOS 5.6.6 GUI features.
- You can configure new Resource Usage dashboard widgets to show CPU use, log rate, memory use, session creation rate, and the number of active sessions for individual FIMs, the management plane, the data plan and the security fabric.
- The Security Fabric dashboard widget shows high level status and configuration information for all of the FPMs.
- The Sensor Information dashboard widget displays temperature information and allows you to drill down for information about individual temperature sensors.
- DP2 firmware upgrade
- VRRP support. For a list of know VRRP issues, see VRRP [known](#page-29-1) issues on page 30.
- The management VDOM is now named mgmt-vdom (was dmgmt-vdom).
- The diagnose sniffer packet command now shows the name of the FPM that processed the packet.
- You can now use the execute ping and execute traceroute commands from an FIM CLI to an external destination.
- FIMs directly query LDAP/FSSO/RADIUS servers. These queries no longer have to go through the management VDOM.
- The Route Monitor displays accurate routing information.
- SNMP integration improvements including new MIBs.
- The following FortiOS 5.6.6 features are not supported:
	- $\bullet$  SD-WAN
	- Some IPsec VPN features
- Policy learning mode
- HA dedicated management interfaces

#### <span id="page-5-0"></span>**New IPsec VPN features**

FortiOS 5.6.6 includes the following IPsec VPN improvements:

- Including a phase 2 selector is no longer mandatory.
- Dynamic routing (RIP, OSPF, BGP) is supported over IPsec VPN tunnels.

## <span id="page-5-1"></span>**IPsec VPN features supported by FortiOS 5.6.6 for FortiGate-7000**

FortiOS 5.6.6 for FortiGate-7000 supports the following IPsec VPN features.

- Interface-based IPsec VPN (also called route-based IPsec VPN).
- Static routes can point IPsec VPN interfaces.
- Dynamic routing (RIP, OSPF, BGP) over IPsec VPN tunnels.
- Remote networks with 16- to 32-bit netmasks.
- IPsec VPN tunnels must terminate on the primary FPM (the ELBC master).
- Site-to-Site IPsec VPN.
- Dialup IPsec VPN. The FortiGate-7000 can be the dialup server or client.
- IPv4 clear-text traffic (IPv4 over IPv4 or IPv4 over IPv6)

#### <span id="page-5-2"></span>**IPsec VPN features not supported by FortiOS 5.6.6 for FortiGate-7000**

FortiOS 5.6.6 for FortiGate-7000 does not support the following IPsec VPN features.

- Policy-based IPsec VPN.
- Policy routes for VPN traffic.
- Remote networks with 0- to 15-bit netmasks.
- IPv6 clear-text traffic (IPv6 over IPv4 or IPv6 over IPv6).
- Load-balancing IPsec VPN tunnels to multiple FPMs.
- IPsec SA synchronization between both FortiGate-7000s in an HA configuration.

#### <span id="page-5-3"></span>**New High Availability features and changes**

Configuring FortiGate-7000 HA has been simplified for FortiOS 5.6.6. To set up HA, you no longer have to configure HA settings for both of the FIMs in a FortiGate-7000. Instead, you configure HA settings on the primary FIM and this configuration is synchronized to the other FIM.

As well, FortiGate-7000 HA is configured and operates more like standard FGCP HA. The link failure threshold concept that was part of FortiGate-7000 for FortiOS 5.4 has been removed and board failover tolerance has been simplified. As well, primary unit selection has been simplified to be more like FGCP primary unit selection.

FortiOS 5.6.6 also includes the following new features and changes:

- <sup>l</sup> The **System > HA** GUI page now appears and can be used to configure most HA settings.
- You can configure HA interface monitoring (or port monitoring) to detect link failures.
- You can configure HA remote link failover (also called remote IP monitoring) to detect remote link failures using the following options:
	- **.** Enable remote IP monitoring with the  $\frac{1}{2}$  pingserver-monitor-interface option.
	- Set the remote IP monitoring failover threshold with the pingserver-failover-threshold option.
	- Force the cluster to negotiate after a remote IP monitoring failover with the pingserver-slaveforce-reset option.
	- Adjust the time to wait in minutes before renegotiating after a remote IP monitoring failover with the pingserver-flip-timeout option.
- . You can use the get system ha status command to display HA status. The diagnose sys ha status command is no longer available.
- The diagnose sys ha force-slave-state command is no longer available. To force the primary FortGate-7000 into a backup (or slave) state you can use the diagnose sys ha reset-uptime command.
- The HA link-failure-threshold option has been removed.
- The board-failover-tolerance option has been simplified and determines how the cluster responds to failed FIMs.

## <span id="page-7-0"></span>Special notices

<span id="page-7-1"></span>This section highlights some of the operational changes that administrators should be aware of for FortiGate-7000 5.6.6 build 4184.

## **Limitations of installing FortiGate-7000 firmware from the BIOS after a reboot**

A common method for resetting the configuration of a FortiGate involves installing firmware by restarting the FortiGate, interrupting the boot process, and using BIOS prompts to download a firmware image from a TFTP server. This process is also considered the best way to reset the configuration of your FortiGate.

Installing or upgrading FortiGate-7000 firmware in this way installs firmware on and resets the configuration of the primary FIM only. The other FIM and the FPMs will continue to operate with their current configuration and firmware build. The FortiGate-7000 system does not synchronize firmware upgrades performed from the BIOS.

To also reset all of the FIMs and FPCs, after installing firmware from the BIOS on the primary FIM, install the same firmware image from the GUI or from the CLI using the execute restore image command. This operation synchronizes the same firmware build and reset configuration to the FIMs and FPCs.

You could also manually install firmware on each individual FIM and FPM from the BIOS after a reboot. This manual process is just as effective as installing the firmware for a second time on the primary FIM to trigger synchronization to the FIM and FPMs, but takes much longer.

## <span id="page-7-2"></span>**Local out traffic is not sent to IPsec VPN interfaces**

On most FortiGate platforms, an administrator can test an IPsec tunnel by opening the FortiGate CLI and pinging a remote host on the network at the other end of the IPsec VPN tunnel. This is not currently supported by the FortiGate-7000 platform.

## <span id="page-7-3"></span>**Special configuration required for SSL VPN**

Using a FortiGate-7000 as an SSL VPN server requires you to manually add an SSL VPN load balance flow rule to configure the FortiGate-7000 to send all SSL VPN sessions to the primary (master) FPM. To match with the SSL VPN server traffic, the rule should include a destination port that matches the destination port of the SSL VPN server. A basic rule to allow SSL VPN traffic could be:

```
config load-balance flow-rule
  edit 0
    set status enable
     set ether-type ipv4
     set protocol tcp
     set dst-l4port 10443-10443
     set forward-slot master
     set comment "ssl vpn server to primary FPM"
  next
end
```
This flow rule matches all sessions sent to port 10443 (the default SSL VPN server listening port) and sends these sessions to the primary FPM. This should match all of your SSL VPN traffic if you are using the default SSL VPN server listening port (10443). This flow rule also matches all other sessions using 10443 as the destination port so all of this traffic is also sent to the primary FPM.

## <span id="page-8-0"></span>**Adding the SSL VPN server IP address**

You can add the IP address of the FortiGate-7000 interface that receives SSL VPN traffic to the SSL VPN flow rule to make sure that the flow rule only matches SSL VPN server settings. For example, if the IP address of the interface is 172.25.176.32 and the SSL VPN flow rule ID is 26:

```
config load-balance flow-rule
  edit 26
     set status enable
     set ether-type ipv4
     set protocol tcp
     set dst-addr-ipv4 172.25.176.32 255.255.255.0
     set dst-l4port 10443-10443
     set forward-slot master
     set comment "ssl vpn server to primary FPM"
  next
end
```
This flow rule will now only match SSL VPN sessions with 172.25.176.32 as the destination address and send all of these sessions to the primary FPM.

### <span id="page-8-1"></span>**If you change the SSL VPN server listening port**

If you have changed the SSL VPN server listening port to 20443, you can change the SSL VPN flow rule as follows. This example also sets the source interface to port12, which is the SSL VPN server interfaces, instead of adding the IP address of port12 to the configuration:

```
config load-balance flow-rule
  edit 26
     set status enable
     set ether-type ipv4
     set protocol tcp
     set src-interface port12
     set dst-l4port 20443-20443
     set forward-slot master
     set comment "ssl vpn server to primary FPM"
  next
end
```
## <span id="page-8-2"></span>**Default configuration for traffic that cannot be load balanced**

The default FortiGate-7000 configure load-balance flow-rule command contains the recommended default rules for how the FortiGate-7000 handles traffic types that cannot be load balanced. All of these flow rules identify the traffic type using the options available in the command and direct the traffic to the primary (or master) FIM. The rules also include a comment that identifies the traffic type.

Most of the flow rules are enabled (status set to enable) and they will direct matching traffic to the primary FIM. However, the configuration does include some disabled flow rules. You can enable these flow rules if required for your network.

The CLI syntax below was created with the show command and just shows the configuration changes. All other options are set to their defaults. Flow rules with no status option are disabled be default. Also the default forward-slot setting is master, which directs matching traffic to the primary FIM.

```
config load-balance flow-rule
    edit 1
        set status disable
        set vlan 0
        set ether-type ip
        set protocol udp
        set src-l4port 88-88
        set dst-l4port 0-0
        set action forward
        set forward-slot master
        set priority 5
       set comment "kerberos src"
    next
    edit 2
        set status disable
        set vlan 0
        set ether-type ip
        set protocol udp
        set src-l4port 0-0
        set dst-l4port 88-88
        set action forward
        set forward-slot master
        set priority 5
        set comment "kerberos dst"
    next
    edit 3
        set status enable
        set vlan 0
        set ether-type ip
        set protocol tcp
        set src-l4port 179-179
        set dst-l4port 0-0
        set tcp-flag any
        set action forward
        set forward-slot master
        set priority 5
        set comment "bgp src"
    next
    edit 4
        set status enable
        set vlan 0
        set ether-type ip
        set protocol tcp
        set src-l4port 0-0
        set dst-l4port 179-179
```

```
set tcp-flag any
    set action forward
    set forward-slot master
    set priority 5
    set comment "bgp dst"
next
edit 5
   set status enable
    set vlan 0
    set ether-type ip
    set protocol udp
    set src-l4port 520-520
    set dst-l4port 520-520
    set action forward
    set forward-slot master
    set priority 5
    set comment "rip"
next
edit 6
    set status enable
    set vlan 0
    set ether-type ipv6
    set src-addr-ipv6 ::/0
    set dst-addr-ipv6 ::/0
    set protocol udp
    set src-l4port 521-521
    set dst-l4port 521-521
    set action forward
    set forward-slot master
    set priority 5
    set comment "ripng"
next
edit 7
    set status enable
    set vlan 0
    set ether-type ipv4
    set src-addr-ipv4 0.0.0.0 0.0.0.0
    set dst-addr-ipv4 0.0.0.0 0.0.0.0
    set protocol udp
    set src-l4port 67-67
    set dst-l4port 68-68
    set action forward
    set forward-slot master
    set priority 5
    set comment "dhcpv4 server to client"
next
edit 8
    set status enable
    set vlan 0
    set ether-type ipv4
    set src-addr-ipv4 0.0.0.0 0.0.0.0
    set dst-addr-ipv4 0.0.0.0 0.0.0.0
```

```
set protocol udp
    set src-l4port 68-68
    set dst-l4port 67-67
    set action forward
    set forward-slot master
    set priority 5
    set comment "dhcpv4 client to server"
next
edit 9
    set status disable
    set vlan 0
    set ether-type ip
    set protocol tcp
    set src-l4port 1723-1723
    set dst-l4port 0-0
    set tcp-flag any
    set action forward
    set forward-slot master
    set priority 5
    set comment "pptp src"
next
edit 10
    set status disable
    set vlan 0
    set ether-type ip
    set protocol tcp
    set src-l4port 0-0
    set dst-l4port 1723-1723
    set tcp-flag any
    set action forward
    set forward-slot master
    set priority 5
    set comment "pptp dst"
next
edit 11
    set status enable
    set vlan 0
    set ether-type ip
    set protocol udp
    set src-l4port 0-0
    set dst-l4port 3784-3784
    set action forward
    set forward-slot master
    set priority 5
    set comment "bfd control"
next
edit 12
    set status enable
    set vlan 0
    set ether-type ip
    set protocol udp
    set src-l4port 0-0
```

```
set dst-l4port 3785-3785
    set action forward
    set forward-slot master
    set priority 5
    set comment "bfd echo"
next
edit 13
   set status enable
    set vlan 0
    set ether-type ipv6
    set src-addr-ipv6 ::/0
    set dst-addr-ipv6 ::/0
    set protocol udp
    set src-l4port 547-547
    set dst-l4port 546-546
    set action forward
    set forward-slot master
    set priority 5
    set comment "dhcpv6 server to client"
next
edit 14
   set status enable
    set vlan 0
    set ether-type ipv6
    set src-addr-ipv6 ::/0
    set dst-addr-ipv6 ::/0
    set protocol udp
    set src-l4port 546-546
    set dst-l4port 547-547
    set action forward
    set forward-slot master
    set priority 5
    set comment "dhcpv6 client to server"
next
edit 15
   set status enable
    set vlan 0
    set ether-type ipv4
    set src-addr-ipv4 0.0.0.0 0.0.0.0
    set dst-addr-ipv4 224.0.0.0 240.0.0.0
    set protocol any
    set action forward
    set forward-slot master
    set priority 5
    set comment "ipv4 multicast"
next
edit 16
    set status enable
    set vlan 0
    set ether-type ipv6
    set src-addr-ipv6 ::/0
    set dst-addr-ipv6 ff00::/8
```

```
set protocol any
    set action forward
    set forward-slot master
    set priority 5
    set comment "ipv6 multicast"
next
edit 17
   set status disable
    set vlan 0
    set ether-type ipv4
    set src-addr-ipv4 0.0.0.0 0.0.0.0
    set dst-addr-ipv4 0.0.0.0 0.0.0.0
    set protocol udp
    set src-l4port 0-0
    set dst-l4port 2123-2123
    set action forward
    set forward-slot master
    set priority 5
    set comment "gtp-c to master blade"
next
edit 18
   set status enable
    set vlan 0
    set ether-type ipv6
    set src-addr-ipv6 ::/0
    set dst-addr-ipv6 ::/0
    set protocol udp
    set src-l4port 0-0
    set dst-l4port 500-500
    set action forward
    set forward-slot master
    set priority 5
    set comment "ipv6 ike"
next
edit 19
   set status enable
    set vlan 0
    set ether-type ipv6
    set src-addr-ipv6 ::/0
    set dst-addr-ipv6 ::/0
    set protocol udp
    set src-l4port 0-0
    set dst-l4port 4500-4500
    set action forward
    set forward-slot master
    set priority 5
    set comment "ipv6 ike-natt dst"
next
edit 20
    set status enable
    set vlan 0
    set ether-type ipv6
```

```
set src-addr-ipv6 ::/0
    set dst-addr-ipv6 ::/0
    set protocol esp
    set action forward
    set forward-slot master
    set priority 5
    set comment "ipv6 esp"
next
edit 21
    set status enable
    set vlan 0
    set ether-type ipv4
    set src-addr-ipv4 0.0.0.0 0.0.0.0
    set dst-addr-ipv4 0.0.0.0 0.0.0.0
    set protocol udp
    set src-l4port 0-0
    set dst-l4port 500-500
    set action forward
    set forward-slot master
    set priority 5
    set comment "ipv4 ike"
next
edit 22
    set status enable
    set vlan 0
    set ether-type ipv4
    set src-addr-ipv4 0.0.0.0 0.0.0.0
    set dst-addr-ipv4 0.0.0.0 0.0.0.0
    set protocol udp
    set src-l4port 0-0
    set dst-l4port 4500-4500
    set action forward
    set forward-slot master
    set priority 5
    set comment "ipv4 ike-natt dst"
next
edit 23
    set status enable
    set vlan 0
    set ether-type ipv4
    set src-addr-ipv4 0.0.0.0 0.0.0.0
    set dst-addr-ipv4 0.0.0.0 0.0.0.0
    set protocol esp
    set action forward
    set forward-slot master
    set priority 5
    set comment "ipv4 esp"
next
edit 24
    set status enable
    set vlan 0
    set ether-type ip
```

```
set protocol tcp
        set src-l4port 0-0
        set dst-l4port 1000-1000
        set tcp-flag any
        set action forward
        set forward-slot master
        set priority 5
        set comment "authd http to master blade"
   next
    edit 25
       set status enable
       set vlan 0
        set ether-type ip
        set protocol tcp
        set src-l4port 0-0
        set dst-l4port 1003-1003
        set tcp-flag any
        set action forward
        set forward-slot master
        set priority 5
        set comment "authd https to master blade"
   next
   edit 26
        set status enable
       set vlan 0
        set ether-type ip
        set protocol vrrp
        set action forward
        set forward-slot all
        set priority 6
        set comment "vrrp to all blades"
   next
end
```
# <span id="page-16-0"></span>Upgrade information

FortiGate-7000 v5.6.6 build 4184 supports upgrading from any FortiGate-7000 5.4.9 release.

All of the FIMs and FPMs in your FortiGate-7000 system run the same firmware image. You upgrade the firmware from the primary FIM GUI or CLI just as you would any FortiGate product. During the upgrade process, the firmware running on all of the FIMs and FPMs upgrades in one step. Firmware upgrades should be done during a quiet time because traffic will briefly be interrupted during the upgrade process. The entire firmware upgrade will take a few minutes depending on the number of FIMs and FPMs in your FortiGate-7000 system. Also, some firmware upgrades may take longer depending on other factors such as the size of the configuration and whether a DP processor firmware upgrade is included.

Before beginning a firmware upgrade, Fortinet recommends the following:

- Review the latest release notes for the firmware version that you are upgrading to.
- Verify the recommended upgrade path as documented in the release notes.
- Backup your FortiGate-7000 configuration.

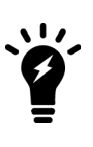

Fortinet recommends that you review the services provided by your FortiGate-7000 before a firmware upgrade and then again after the upgrade to make sure everything continues to operate normally. For example, you might want to verify that you can successfully access an important server used by your organization before the upgrade and make sure after the upgrade that you can still reach the server and that performance is comparable. You could also take a snapshot of key performance indicators (number of sessions, CPU usage, and memory usage) before the upgrade and verify that you see comparable performance after the upgrade.

## <span id="page-16-1"></span>**Possible heartbeat communication issue when upgrading an HA cluster**

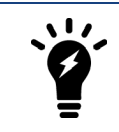

This issue does not apply to FortiGate-7030E HA configurations if you have set up direct connections between the HA heartbeat interfaces. For the FortiGate-7030E, its only an issue if you have used switches to connect the HA heartbeat interfaces.

Problems can occur with HA heartbeat communication when upgrading aFortiGate-7000 HA configuration from FortiOS 5.4.9 to FortiOS 5.6.6 if the switches used to connect the HA heartbeat interfaces are configured incorrectly. For FortiOS 5.6.6 and later, its mandatory to have switch ports configured in trunk mode to allow the heartbeat packets to pass through the switch.

The FortiOS 5.4.9 FortiGate-7000 documentation described how to configure switches for HA heartbeat configuration. If you configured the switches correctly, after upgrading to FortiOS 5.6.6, HA heartbeat communication will still work. However, because of how FortiOS 5.4.9 FortiGate-7000 HA heartbeat packets worked, it is possible to configure switches to allow FortiOS 5.4.9 HA heartbeat packets but not allow FortiOS 5.6.6 HA heartbeat packets. Trunk mode wasn't strictly required for FortiOS 5.4.9. In this case, a FortiOS 5.4.9 HA configuration could stop functioning after upgrading to FortiOS 5.6.6.

## <span id="page-17-0"></span>**Verifying the status of an HA configuration after a firmware upgrade**

After upgrading the firmware of a FortiGate-7000 HA configuration to FortiOS 5.6.6, the get system ha status command can show both FortiGate-7000s in the cluster even if the HA heartbeat switch configuration is incorrect.

However, if there is a problem with HA heartbeat communication, the diagnose sys confsync status command only shows the FIMs and FPMs in a single chassis. If this occurs:

- 1. Verify that the switch port for each HA heartbeat interface has been configured as a trunk port. If not, enable trunk mode on the switch port. For example, for a Cisco switch, apply the setting switchport mode trunk.
- 2. Make sure the switch port's native VLAN ID is not the same as the heartbeat interface VLAN ID. Change the switch port's native VLAN ID if required.
- 3. If the switch port configuration is correct, and the diagnose sys confsync status command still shows only one chassis, its likely that the switch is stripping the inner VLAN tag. You could use a different switch or upgrade the licensing on the switch you are using to include Q-in-Q support.

## <span id="page-17-1"></span>**Example FortiGate-7000 switch configuration**

The switch that you use for connecting HA heartbeat interfaces does not have to support IEEE 802.1ad (also known as Q-in-Q, double-tagging). But the switch should be able to forward the double-tagged frames. Some switches will strip out the inner tag and Fortinet recommends avoiding these switches. FortiSwitch D and E series can correctly forward double-tagged frames.

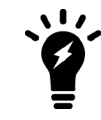

This configuration is not required for FortiGate-7030E HA configurations if you have set up direct connections between the HA heartbeat interfaces.

This example shows how to configure a FortiGate-7000 to use different VLAN IDs for the M1 and M2 HA heartbeat interfaces and then how to configure two ports on a Cisco switch to allow HA heartbeat packets.

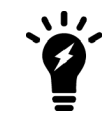

This example sets the native VLAN ID for both switch ports to 777. You can use any VLAN ID as the native VLAN ID as long as the native VLAN ID is not the same as the allowed VLAN ID.

1. On both FortiGate-7000s in the HA configuration, enter the following command to use different VLAN IDs for the M1 and M2 interfaces. The command sets the M1 VLAN ID to 4086 and the M2 VLAN ID to 4087:

```
config system ha
      set hbdev "1-M1" 50 "2-M1" 50 "1-M2" 50 "2-M2" 50
      set hbdev-vlan-id 4086
      set hbdev-second-vlan-id 4087
   end
2. Use the get system ha status command to confirm the VLAN IDs.
```

```
get system ha status
...
HBDEV stats:
FG74E83E16000015(updated 1 seconds ago):
   1-M1: physical/10000full, up, rx-bytes/packets/dropped/errors=579602089/2290683/0/0,
```

```
tx=215982465/761929/0/0, vlan-id=4086
   2-M1: physical/10000full, up, rx-bytes/packets/dropped/errors=577890866/2285570/0/0,
tx=215966839/761871/0/0, vlan-id=4086
   1-M2: physical/10000full, up, rx-bytes/packets/dropped/errors=579601846/2290682/0/0,
tx=215982465/761929/0/0, vlan-id=4087
  2-M2: physical/10000full, up, rx-bytes/packets/dropped/errors=577890651/2285569/0/0,
tx=215966811/761871/0/0, vlan-id=4087
FG74E83E16000016(updated 1 seconds ago):
   1-M1: physical/10000full, up, rx-bytes/packets/dropped/errors=598602425/2290687/0/0,
tx=196974887/761899/0/0, vlan-id=4086
   2-M1: physical/10000full, up, rx-bytes/packets/dropped/errors=596895956/2285588/0/0,
tx=196965052/761864/0/0, vlan-id=4086
  1-M2: physical/10000full, up, rx-bytes/packets/dropped/errors=598602154/2290686/0/0,
tx=196974915/761899/0/0, vlan-id=4087
  2-M2: physical/10000full, up, rx-bytes/packets/dropped/errors=596895685/2285587/0/0,
tx=196965080/761864/0/0, vlan-id=4087
...
```
3. Configure the Cisco switch port that connects the M1 interfaces to allow packets with a VLAN ID of 4086:

```
interface <name>
  switchport mode trunk
  switchport trunk native vlan 777
  switchport trunk allowed vlan 4086
```
4. Configure the Cisco switch port that connects the M2 interfaces to allow packets with a VLAN ID of 4087:

```
interface <name>
  switchport mode trunk
  switchport trunk native vlan 777
  switchport trunk allowed vlan 4087
```
## <span id="page-18-0"></span>**Recommended firmware upgrade steps**

Use the following steps to upgrade the firmware running on your FortiGate-7000 system from FortiOS 5.4.9 to 5.6.6:

- 1. Backup your FortiGate-7000 configuration.
- 2. Review the information in these release notes before starting the upgrade process.
- 3. If you are upgrading a FortiGate-7000 HA configuration, disable uninterruptible upgrade.

```
config system ha
      set uninterruptable-upgrade disable
end
```
This feature is not supported for upgrading from 5.4.9 to 5.6.6.

- 4. From the primary FIM CLI run the diagnose sys confsync status command to verify that the primary FIM can communicate and is synchronized with all FIMs and FPMs. The command output should indicate state=3 (connected) and in sync=1 for all modules. Including modules in the both FortiGate-7000s in an HA configuration.
- 5. Download the FortiGate-7000 5.6.6 firmware image from the Fortinet Support site.

```
6. Log into the primary FIM GUI or CLI and perform a normal firmware upgrade.
   For example, from the GUI System Information dashboard widget select Firmware Version > Update.
   From the CLI, use the execute restore image <protocol> <image-file> ... command.
```
#### 7. Wait for the upgrade to complete.

The upgrade will take a few minutes. For information about what to expect, how to determine the upgrade is complete, and what to do if something has gone wrong, see Upgrade to 5.6.6 may take longer than [expected](#page-19-1) on [page](#page-19-1) 20.

## <span id="page-19-0"></span>**HA uninterruptable upgrade not supported**

The FortiGate-7000 platform does not support the HA uninterruptable upgrade feature when upgrading a FortiGate-7000 HA cluster from FortiOS 5.4.9 to 5.6.6. To upgrade a Fortigate-7000 HA cluster to 5.6.6, you must first disable uninterruptable upgrade using the following command:

```
config system ha
  set uninterruptable-upgrade disable
end
```
Once you have disabled uninterruptable upgrade you can proceed with a normal firmware upgrade of the HA cluster. However, the upgrade will disrupt network traffic, so perform the upgrade during a maintenance window.

<span id="page-19-1"></span>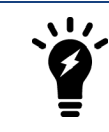

By default, uninterruptable upgrade is disabled for the FortiGate-7000 series.

## **Upgrade to 5.6.6 may take longer than expected**

Upgrading from FortiGate-7000 5.4.9 to v5.6.6 may take longer than expected because this firmware upgrade includes a DP2 processor firmware upgrade and because of renaming the management VDOM. These two changes happen automatically but add an extra internal step to the upgrade process that can take a few minutes. If you log into the CLI you can follow these steps of the upgrade process, see Sample [message](#page-20-1) display during a normal [upgrade](#page-20-1) on page 21.

To verify that the FIMs and FPMs are running the correct firmware version and to upgrade the firmware on individual modules if required:

- 1. After the firmware upgrade appears to be complete, log into the primary FIM and verify that it is running 5.6.6 firmware. You can verify the firmware version running on the primary FIM from the dashboard or by using the  $q$ et system status command.
- 2. Log into the other FIMs and the FPMs and confirm that they are also running the correct 5.6.6 firmware. You can log into individual FIMs or FPMs using the system management IP address and the special port number for each module. For example, https://192.268.1.99:44303 connects to the module in slot 3. The special port number (in this case 44303) is a combination of the service port (for HTTPS the service port is 443) and the slot number (in this example, 03).

If you are using a management module console port to connect to the primary FIM CLI you can use Ctrl-T to switch between the CLIs of each of the modules.

- 3. If an FIM is not running 5.6.6 firmware you can perform a normal firmware upgrade of the FIM from the GUI or CLI.
- 4. If an FPM is not running 5.6.6 firmware, you should run the following command from the primary FIM. For example, for the FPM in slot 3 enter:

diagnose load-balance switch set-compatible 3 enable elbc

- 5. Log into the FPM GUI using its special port number (for example https://192.168.1.99:44303) and perform a normal firmware upgrade of the FPM.
- 6. Once the FPM restarts and you have verified that the correct firmware has been installed, you must to log back into the primary FIM and enter the following command to reset the FPM to normal operation. diagnose load-balance switch set-compatible 3 disable Configuration synchronization errors will occur if you do not reset the FPM to normal operation.
- 7. Continue in this way until you have verified and, if necessary, upgraded the firmware for each FIM and FPM.

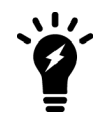

You can also upgrade FIM or FPM firmware from the FIM or FPM BIOS. You can find information about how to do this in the FortiGate-7000 guide.

## <span id="page-20-0"></span>**The dmgmt-vdom configuration migrates to mgmt-vdom**

<span id="page-20-1"></span>Upgrading to 5.6.6 will migrating your existing dmgmt-vdom configuration to the new mgmt-vdom management VDOM. All settings should be preserved and you should not have to re-do or change any configuration after the firmware upgrade is complete.

## **Sample message display during a normal upgrade**

Messages similar to the following should appear on the primary FIM CLI console during the firmware upgrade process. If the DP image upgrade or the mgmt-vdom migration doesn't end successfully content Fortinet Support for assistance.

```
Upgrade output (the upgrade logs below for reference)
1) DP Upgrade output:
Firmware upgrade in progress ...
old:0x300 0x20170919 --- new:0x300 0x20180822
Update FortiASIC-DP Firmware.
Please don't power off during the update.....!
FortiASIC-DP update: Start process for chip 0
FortiASIC-DP update: Start process for chip 1
FortiASIC-DP.0: update file (/data/fpga.7910E.0300.20180822.rbf)
FortiASIC-DP update: Start process for chip 2
FortiASIC-DP.1: update file (/data/fpga.7910E.0300.20180822.rbf)
FortiASIC-DP.2: update file (/data/fpga.7910E.0300.20180822.rbf)
FortiASIC-DP.0: 0% Complete
FortiASIC-DP.2: 0% Complete
FortiASIC-DP.1: 0% Complete
FortiASIC-DP.2: 10% Complete
FortiASIC-DP.0: 10% Complete
FortiASIC-DP.1: 10% Complete
FortiASIC-DP.2: 20% Complete
FortiASIC-DP.0: 20% Complete
FortiASIC-DP.1: 20% Complete
FortiASIC-DP.2: 30% Complete
FortiASIC-DP.0: 30% Complete
FortiASIC-DP.1: 30% Complete
FortiASIC-DP.2: 40% Complete
```

```
FortiASIC-DP.0: 40% Complete
FortiASIC-DP.1: 40% Complete
FortiASIC-DP.2: 50% Complete
FortiASIC-DP.0: 50% Complete
FortiASIC-DP.1: 50% Complete
FortiASIC-DP.2: 60% Complete
FortiASIC-DP.0: 60% Complete
FortiASIC-DP.1: 60% Complete
FortiASIC-DP.2: 70% Complete
FortiASIC-DP.0: 70% Complete
FortiASIC-DP.1: 70% Complete
FortiASIC-DP.2: 80% Complete
FortiASIC-DP.0: 80% Complete
FortiASIC-DP.1: 80% Complete
FortiASIC-DP.2: 90% Complete
FortiASIC-DP.0: 90% Complete
FortiASIC-DP.1: 90% Complete
FortiASIC-DP.2: download complete.
FortiASIC-DP.2: update success (94.657578 s).
FortiASIC-DP.2: chip reconfigure, try again
FortiASIC-DP.0: download complete.
FortiASIC-DP.0: update success (95.061275 s).
FortiASIC-DP.0: chip reconfigure, try again
FortiASIC-DP.1: download complete.
FortiASIC-DP.1: update success (95.249837 s).
FortiASIC-DP.1: chip reconfigure, try again
FortiASIC-DP.2: chip reconfigure... success.
FortiASIC-DP.0: chip reconfigure... success.
FortiASIC-DP.0: update process finished with status 0
FortiASIC-DP.1: chip reconfigure... success.
FortiASIC-DP.1: update process finished with status 0
FortiASIC-DP.2: update process finished with status 0
DP image updated successfully!
DP image is upgraded successfully.
Done.
2) dmgmt-vdom migration output:
Press any key to display configuration menu...
.............................
Reading boot image 2827047 bytes.
Initializing firewall...
System is starting...
need a dmgmt-vdom migration process before configuration upgrade.
The config file may contain errors,
Please see details by the command 'diagnose debug config-error-log read'
dmgmt-vdom migrate completed.
```
# <span id="page-22-0"></span>Product integration and support

See the product integration and support section of the [FortiOS](https://docs.fortinet.com/document/fortigate/5.6.6/fortiosreleasenotes) 5.6.6 release notes for product integration and support information for FortiGate-7000 v5.6.6 build 4184.

Also note the following exceptions for FortiGate-7000 v5.6.6 build 4184:

Minimum recommended FortiManager firmware version: 5.6.7 and 6.0.4

Minimum recommended FortiAnalyzer firmware version: 5.6.7 and 6.0.4

## <span id="page-22-1"></span>**FortiGate-7000 v5.6.6 special features and limitations**

FortiGate-7000 v5.6.6 has specific behaviors which may differ from FortiOS features. For more information, see the Special features and limitations for FortiGate-7000 v5.6.6 section of the most recent version of the FortiGate-7000 Handbook chapter available at <https://docs.fortinet.com/document/fortigate/5.6.6/fortigate-7000>.

## <span id="page-23-0"></span>Resolved issues

The following issues have been resolved in FortiGate-7000 v5.6.6 build 4184. For inquires about a particular bug, please contact [Customer](https://support.fortinet.com/) Service & Support.

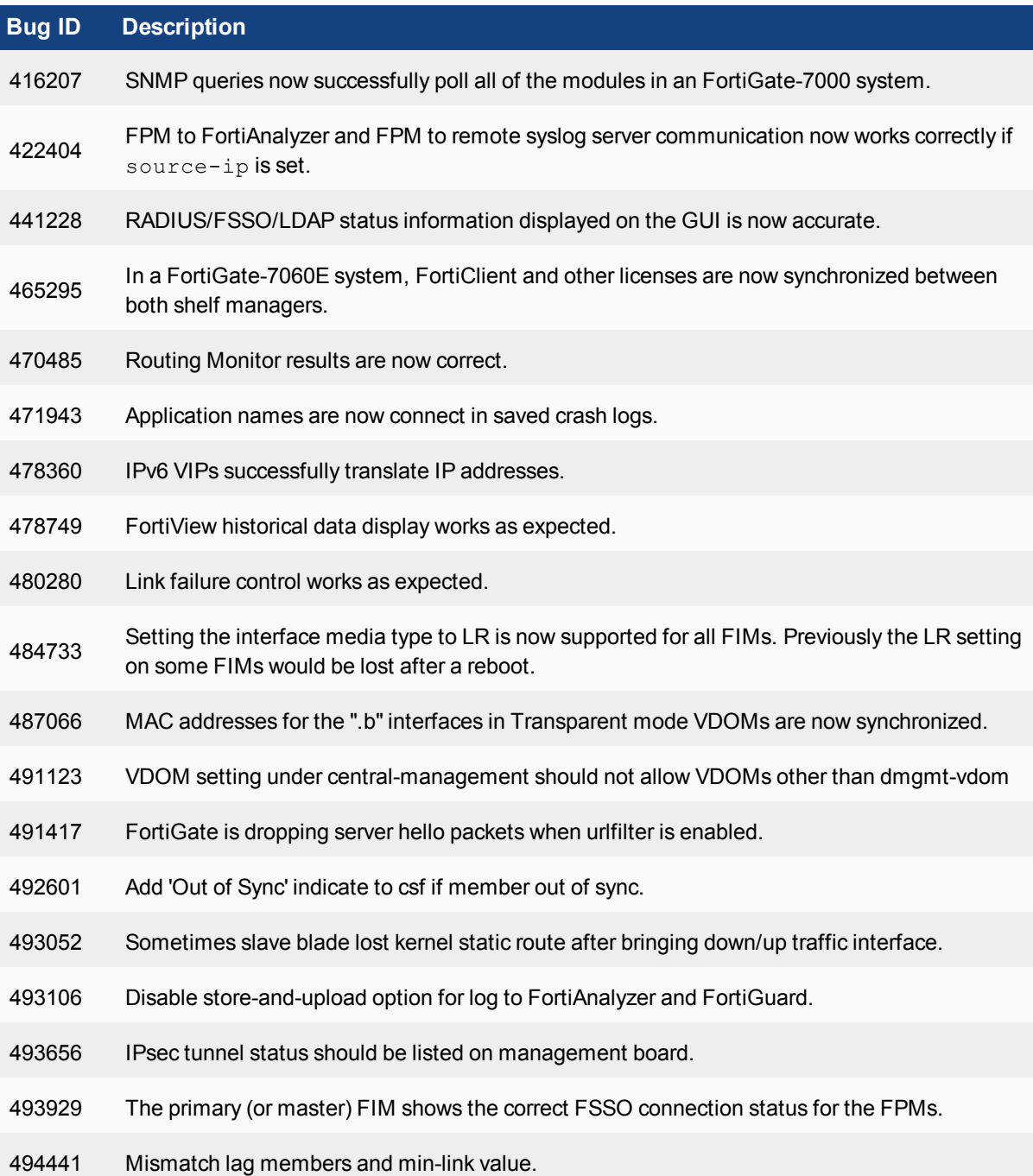

#### Resolved issues

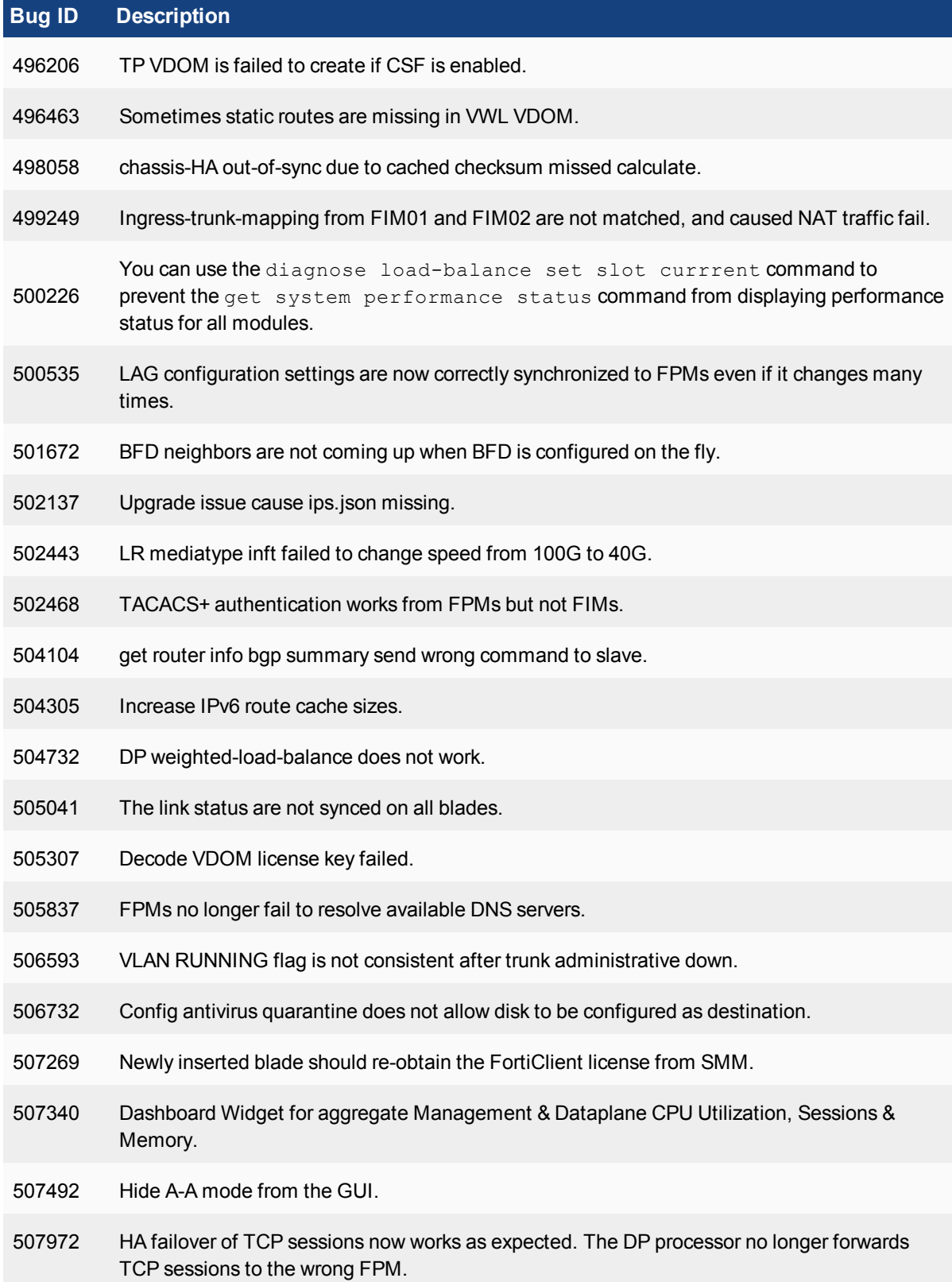

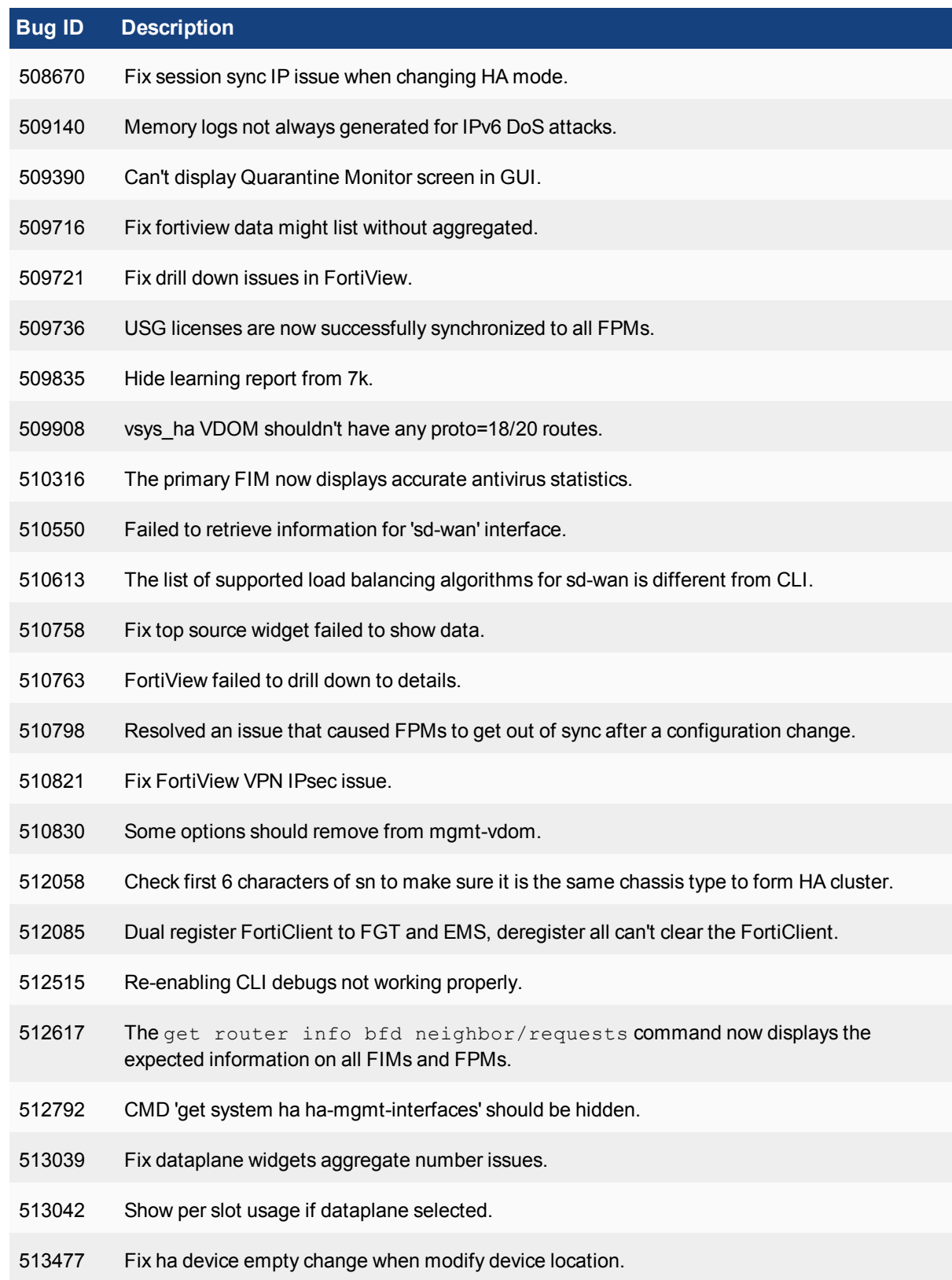

#### Resolved issues

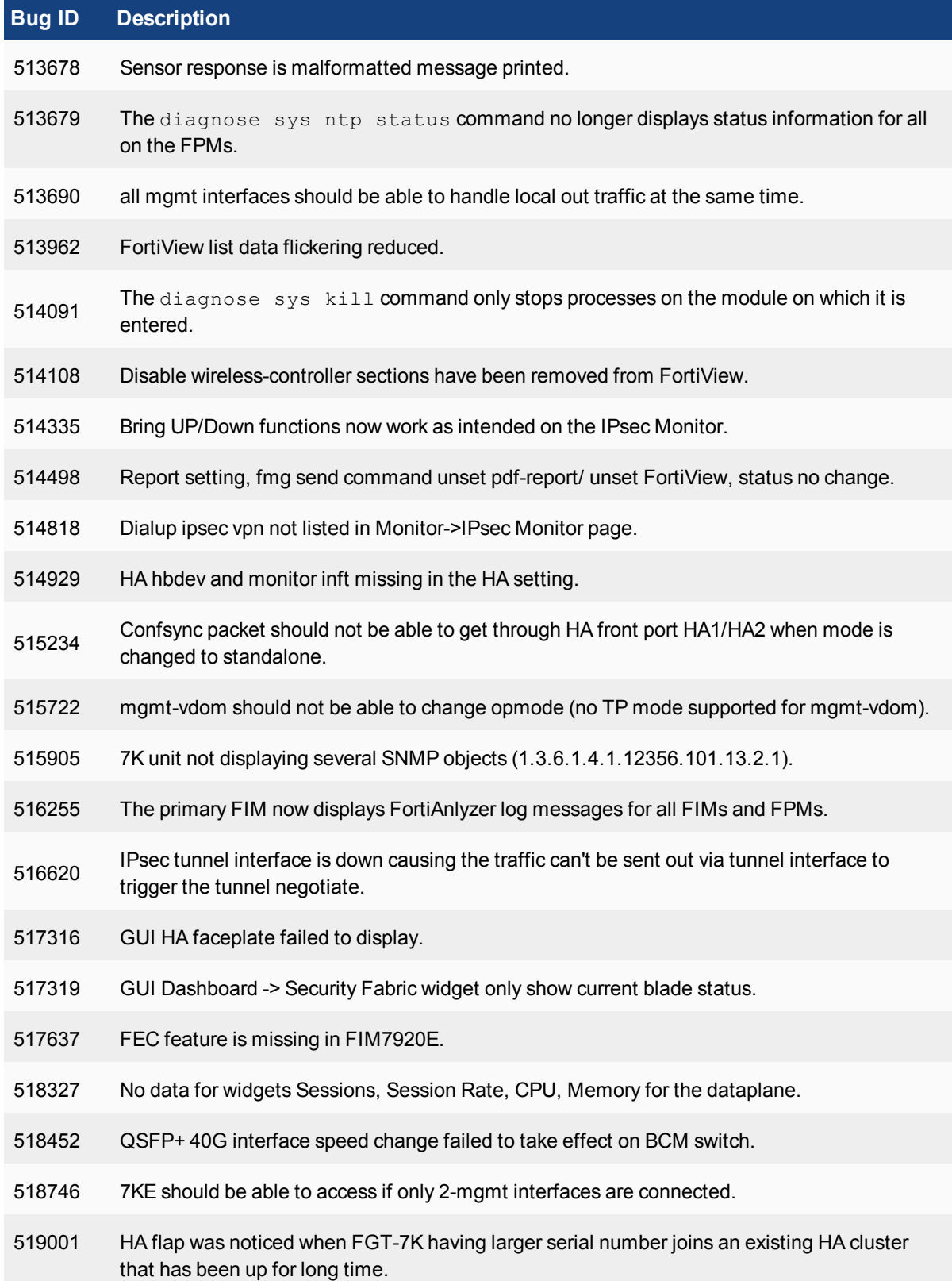

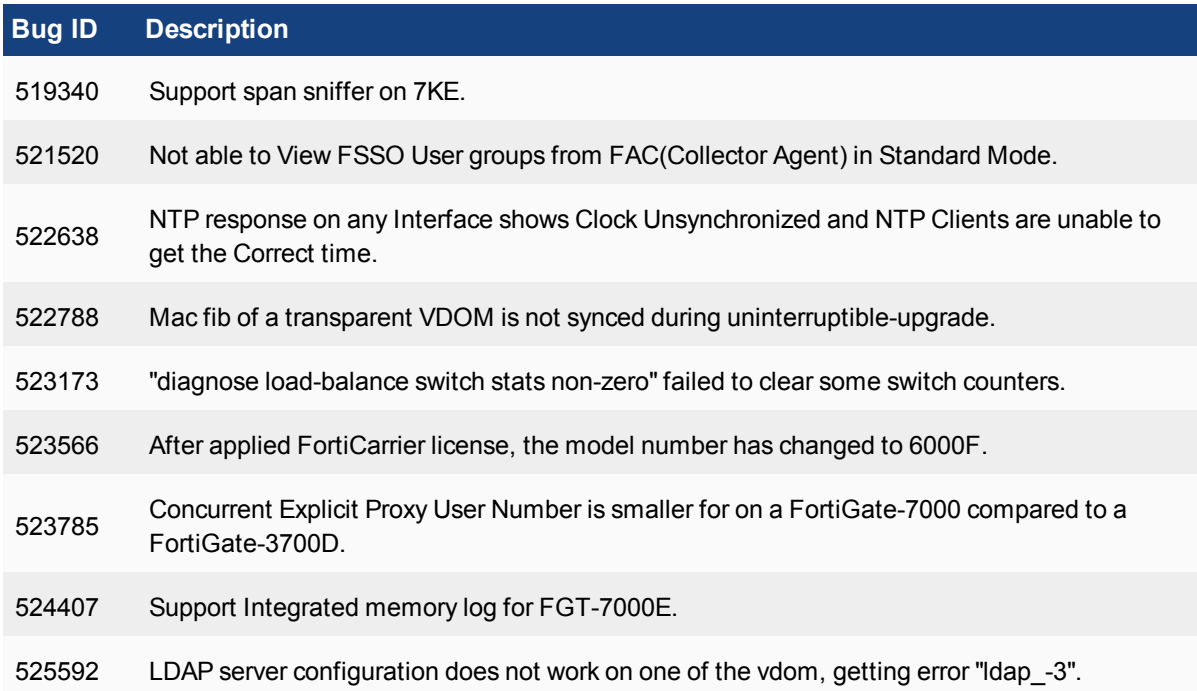

# <span id="page-28-0"></span>Known issues

The following issues have been identified in FortiGate-7000 v5.6.6 build 4184. For inquires about a particular bug, please contact [Customer](https://support.fortinet.com/) Service & Support.

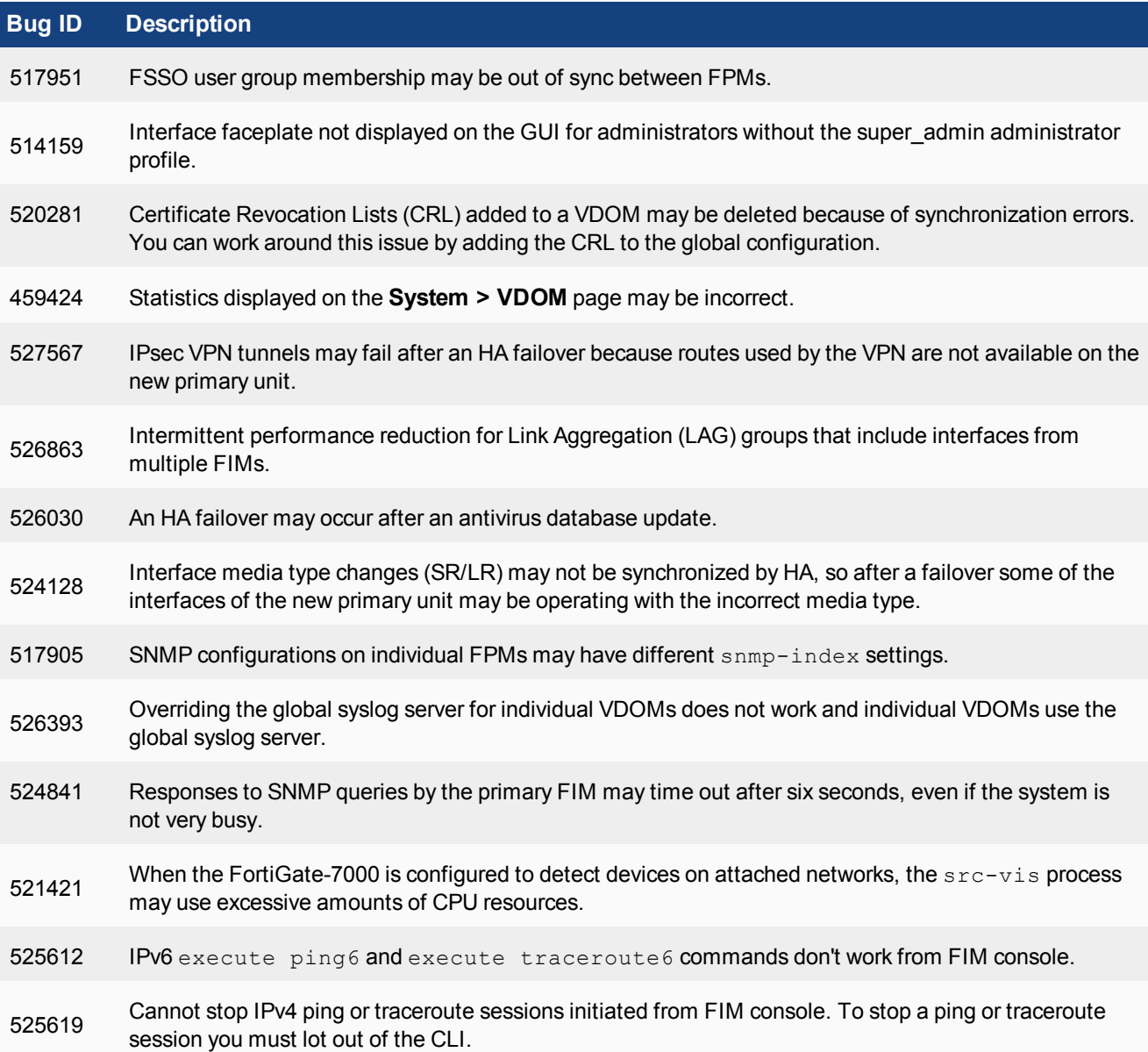

## <span id="page-29-0"></span>**IPsec VPN known issues**

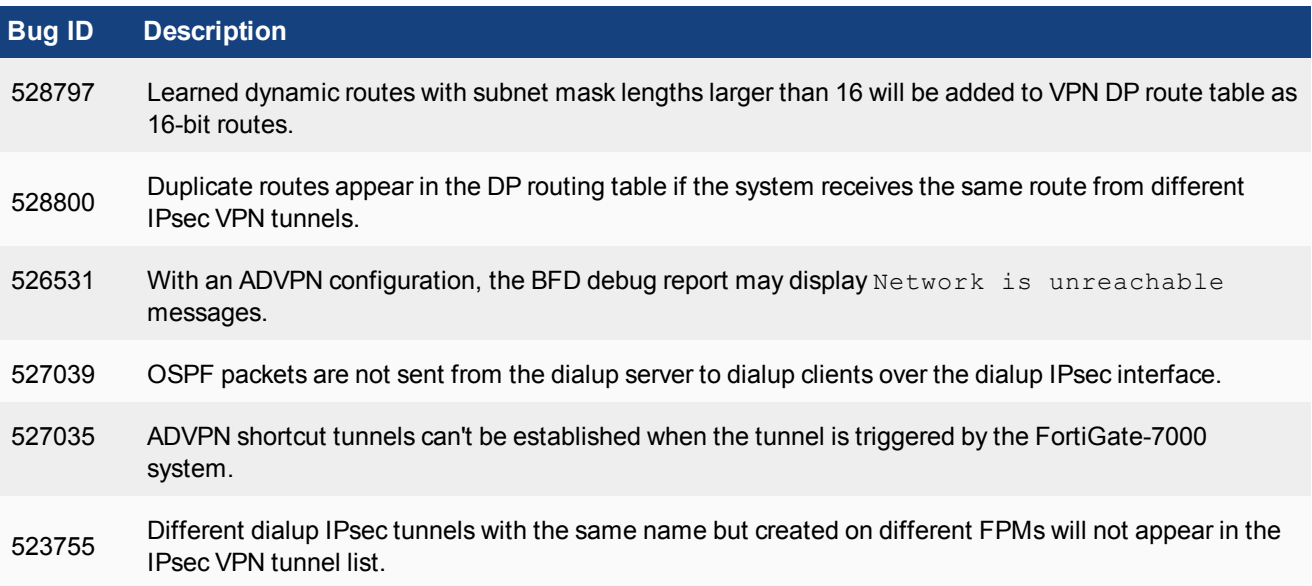

## <span id="page-29-1"></span>**VRRP known issues**

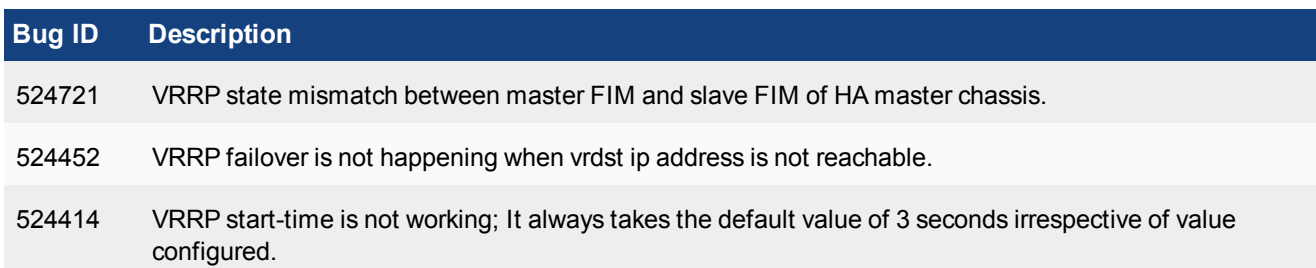

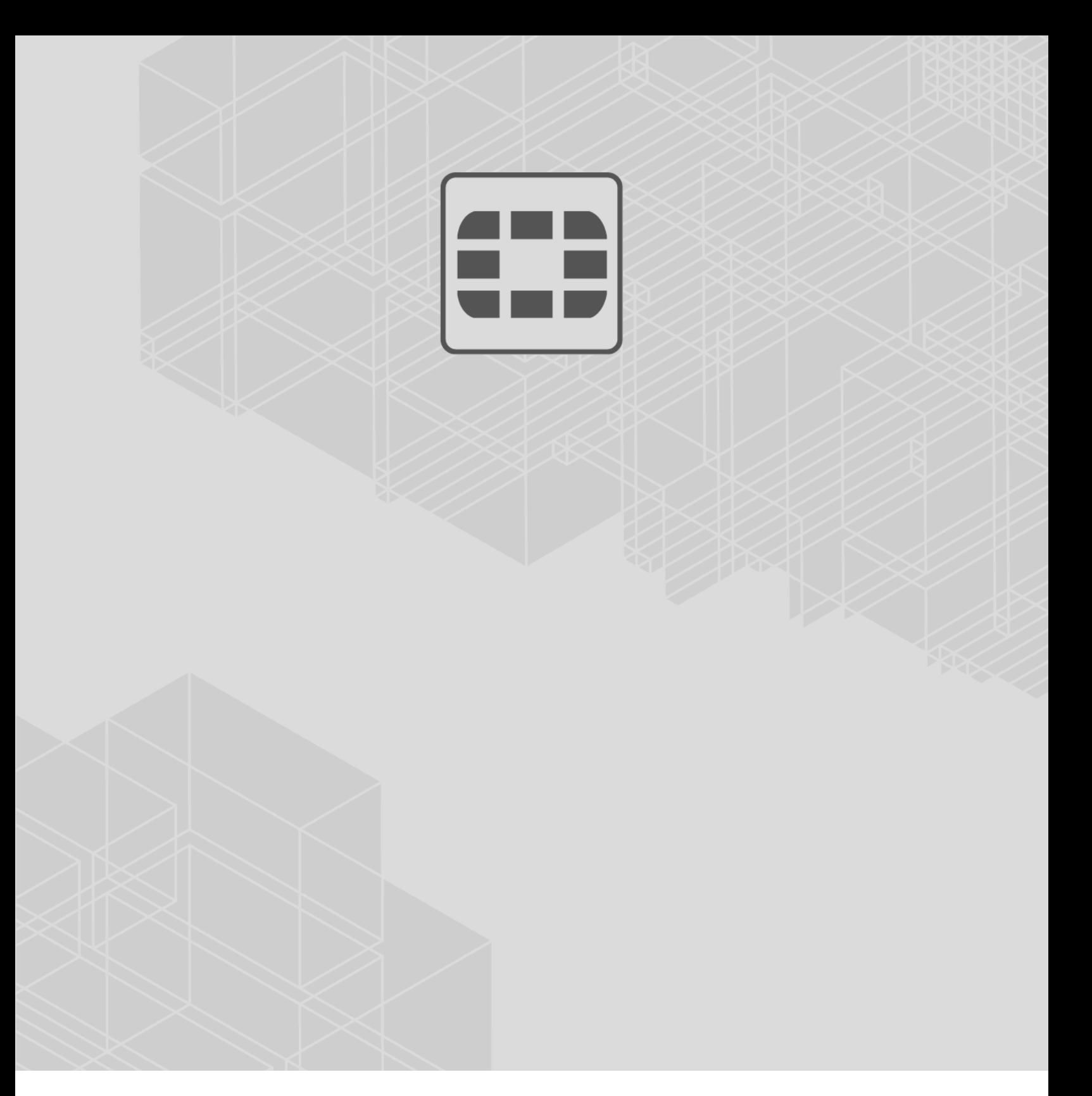

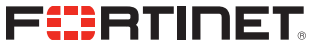

Copyright© 2019 Fortinet, Inc. All rights reserved. Fortinet®, FortiGate®, FortiCare® and FortiGuard®, and certain other marks are registered trademarks of Fortinet, Inc., in the U.S. and other jurisdictions, and other Fortinet names herein may also be registered and/or common law trademarks of Fortinet. All other product or company names may be trademarks of their respective owners. Performance and other metrics contained herein were attained in internal lab tests under ideal conditions, and actual performance and other results may vary. Network variables, different network environments and other conditions may affect performance results. Nothing herein represents any binding commitment by Fortinet, and Fortinet disclaims all warranties, whether express or implied, except to the extent Fortinet enters a binding written contract, signed by Fortinet's General Counsel, with a purchaser that expressly warrants that the identified product will perform according to certain expressly-identified performance metrics and, in such event, only the specific performance metrics expressly identified in such binding written contract shall be binding on Fortinet. For absolute clarity, any such warranty will be limited to performance in the same ideal conditions as in Fortinet's internal lab tests. In no event does Fortinet make any commitment related to future deliverables, features, or development, and circumstances may change such that any forward-looking statements herein are not accurate. Fortinet disclaims in full any covenants, representations, and guarantees pursuant hereto, whether express or implied. Fortinet reserves the right to change, modify, transfer, or otherwise revise this publication without notice, and the most current version of the publication shall be applicable.

---------------------------

<u>The contract of the contract of the contract of the contract of the contract of the contract of the contract of the contract of the contract of the contract of the contract of the contract of the contract of the contract </u>

---------------------------------